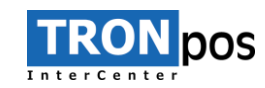

## Navodila za sprejemanje kartičnih plačil s SUMUP na TRONpos ANDROID

- 1. Pred pričetkom sprejemanja plačil s »**SumUp**« na TRONpos ANDROID, se najprej registriramo na spletni strani [www.sumup.si](http://www.sumup.si/)
	- ----------------------------------------------------------------------------------------------------
- 2. Ko prejmemo čitalec, je potrebno napravo najprej povezati z blagajno. Zgoraj levo kliknemo na »**3 črtice**« (1), nato »**Možnosti blagajne**« (2) in na koncu »**SumUp nastavitve**« (3).

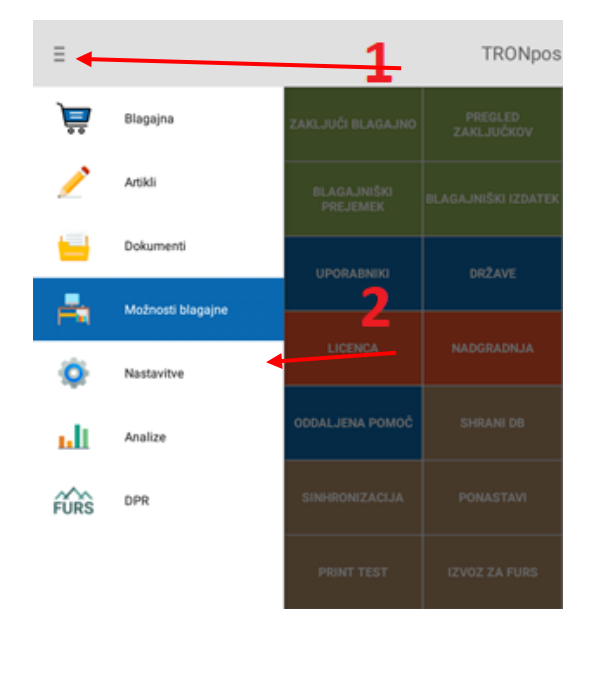

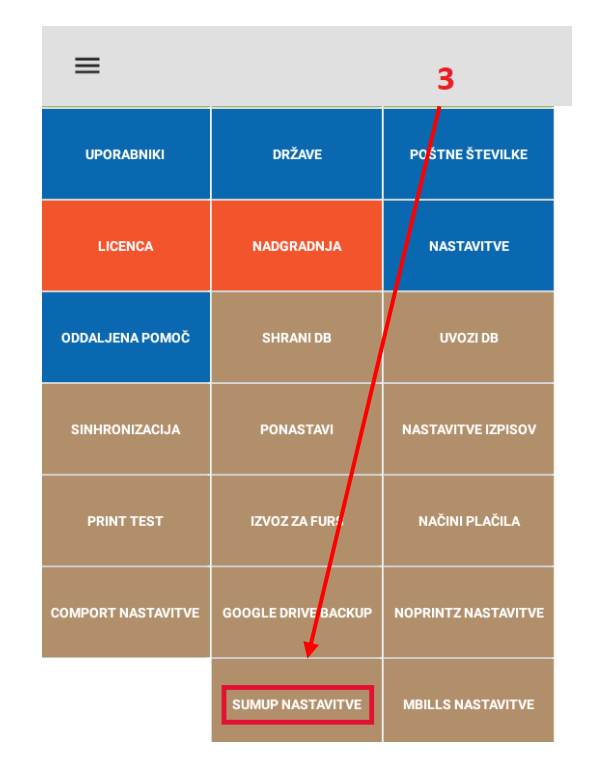

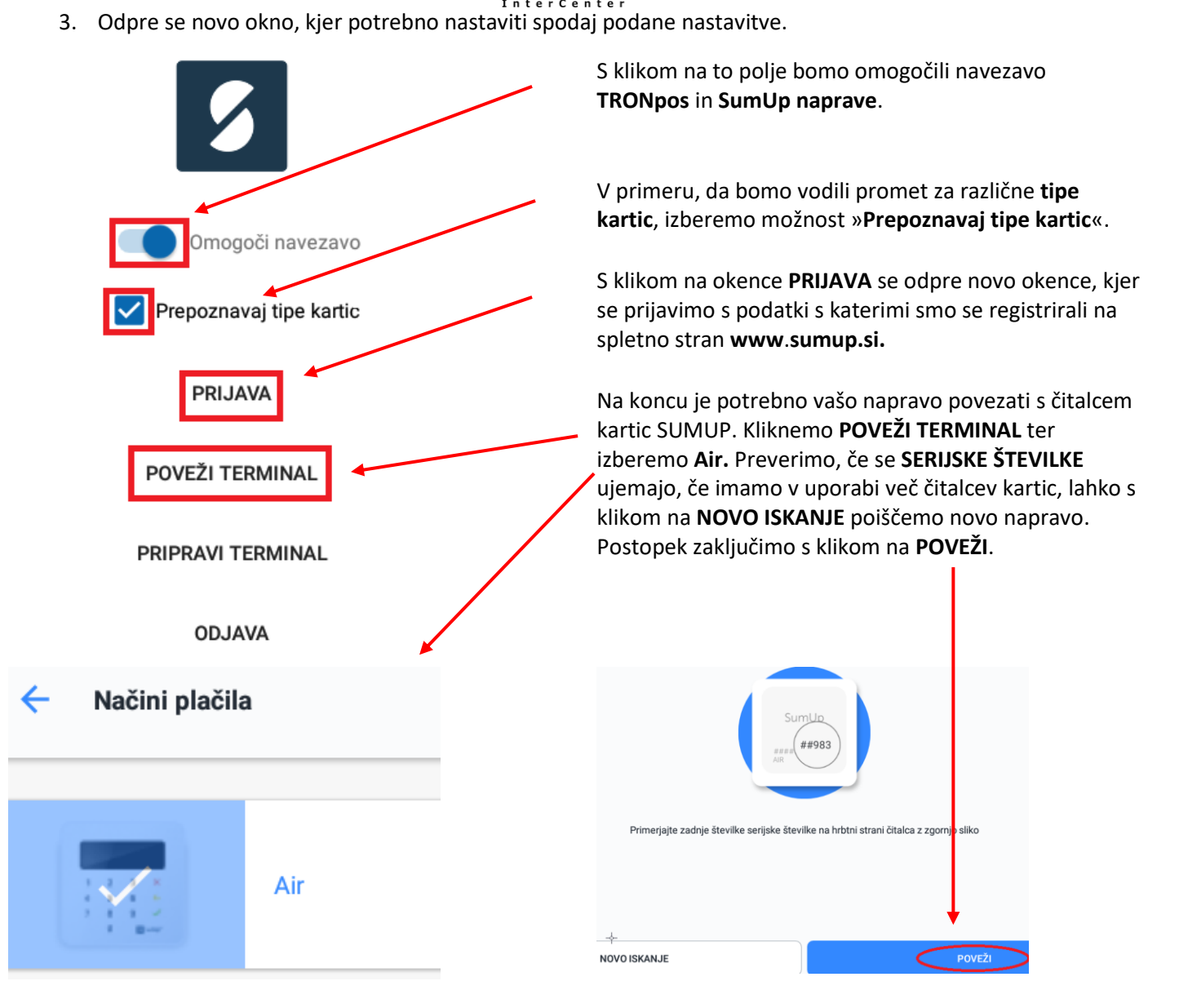

4. Čitalec kartic je sedaj povezan. Sedaj lahko stranki izstavimo račun s tipom plačila »**SumUp**«. Najprej izberemo artikle, ki jih želimo prodati in kliknemo gumb »**SumUp**« (1). Plačilo potrdimo z **vstavitvijo** oziroma s **prislonom** bančne kartice . Izdani račun lahko posredujemo stranki na elektronsko pošto oziroma pritisnemo **PREKLIČI**, ter bo račun natisnilo (2).

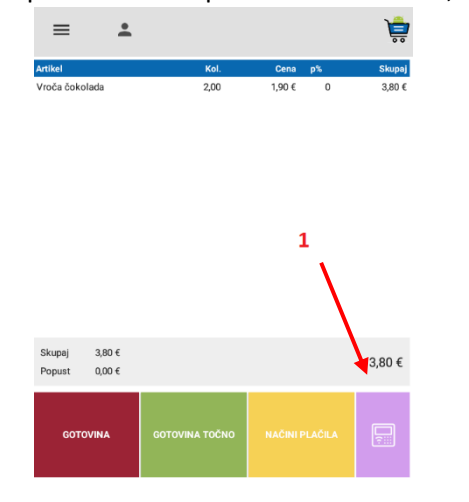

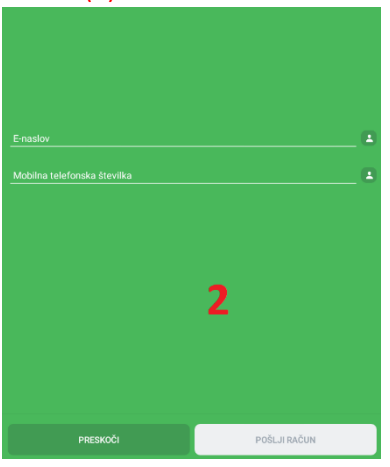

**Pravice kopiranja** Vsakršno kopiranje, distribucija, oddajanje ali spreminjanje navodil, ki so last družbe COMTRON d.o.o., ni dovoljeno. Produkt TRONpos BackOffice in navodila za uporabo so last družbe COMTRON d.o.o., prav tako tudi fotografije produkta. Omejitve se nanašajo na celotno gradivo

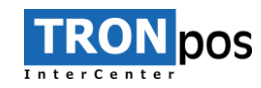

## STORNIRANJE RAČUNA s SumUp

Za storno računa, ki je bil izveden s tipom plačila »**SumUp**«, se napotimo v »**Dokumenti**« (1) na blagajni. Izberemo račun, ki ga želimo stornirat, kliknemo rdeči gumb »**STORNO**« (2), izberemo razlog in kliknemo »**OK**« (3).

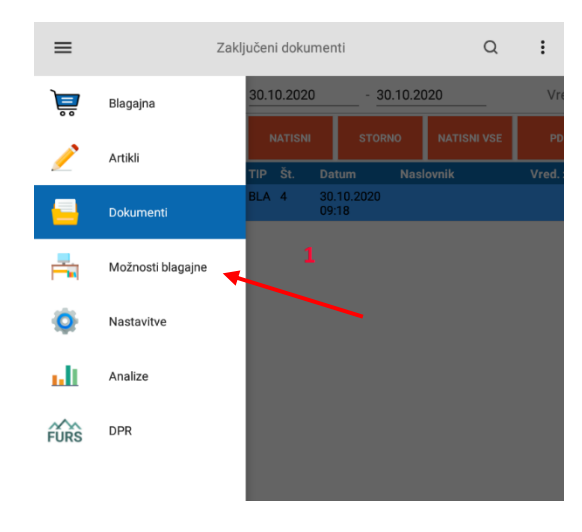

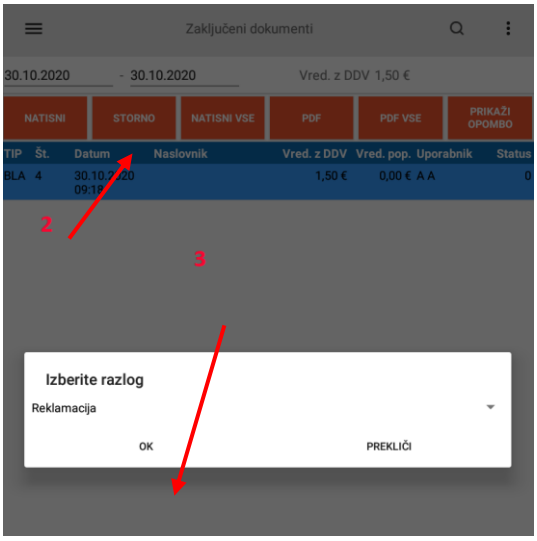

Nato nas usmeri nazaj na blagajno s pozicijami v minus. Račun zaključimo s klikom na gumb »**SumUp**«, nakar se prikaže potrditveno okno, če želimo stornirati SumUp plačilo in ga potrdimo s klikom na »**DA**«.

Račun bo sedaj finančno razknjižilo le v blagajni, če želimo da se stranki denar nakaže nazaj na kartico, na spletni strani **sumup.com** v skupini **PRODAJA** (1), izberemo **vračilo denarja** (2).

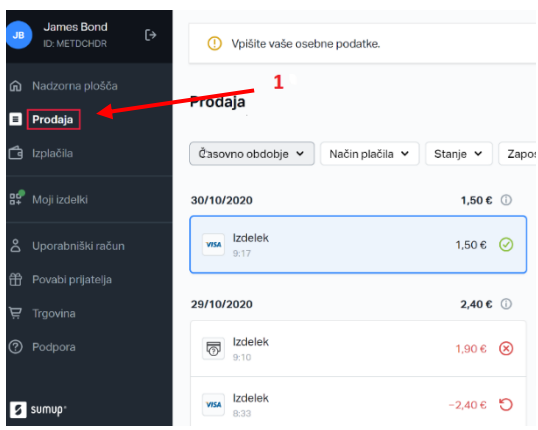

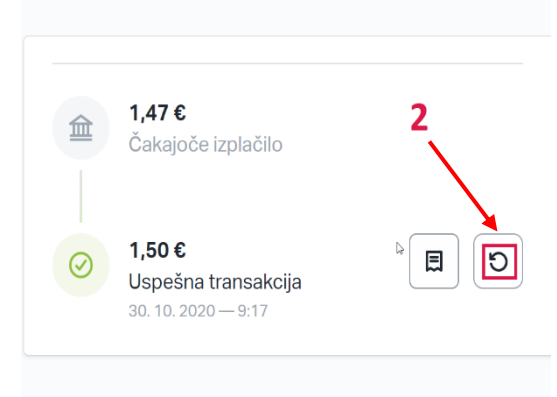

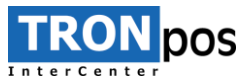

## DODAJANJE NOVEGA NAČINA PLAČILA

Po potrebi, le če bomo vodili analize prodaje za različne tipe kartic, je potrebno dodati novi **NAČIN PLAČILA**. Zgoraj levo kliknemo na »**3 črtice**« (1), nato »**Možnosti blagajne**« (2) in na koncu »**SumUp nastavitve**« (3).

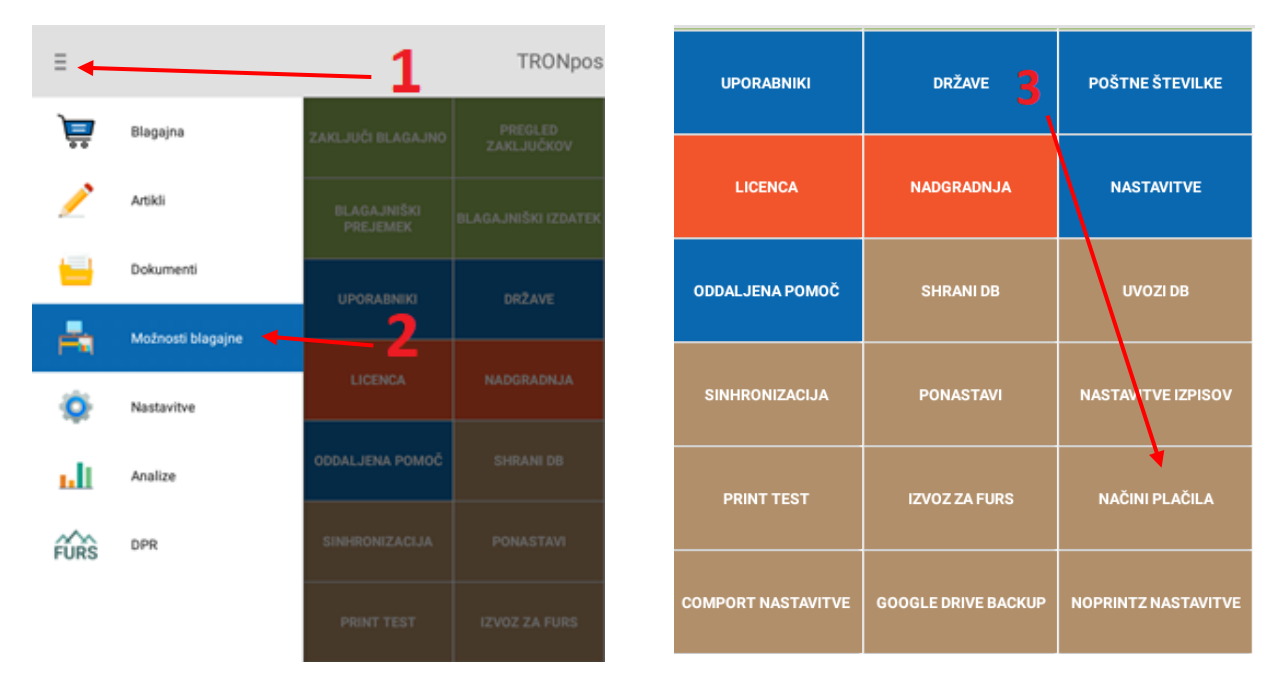

Kliknemo na gumb »**Dodaj način plačila**« in odpre okno za vnos plačila, ki ga izpolnimo tako, kot je izpolnjen spodaj na sliki in kliknemo »**Shrani**«.

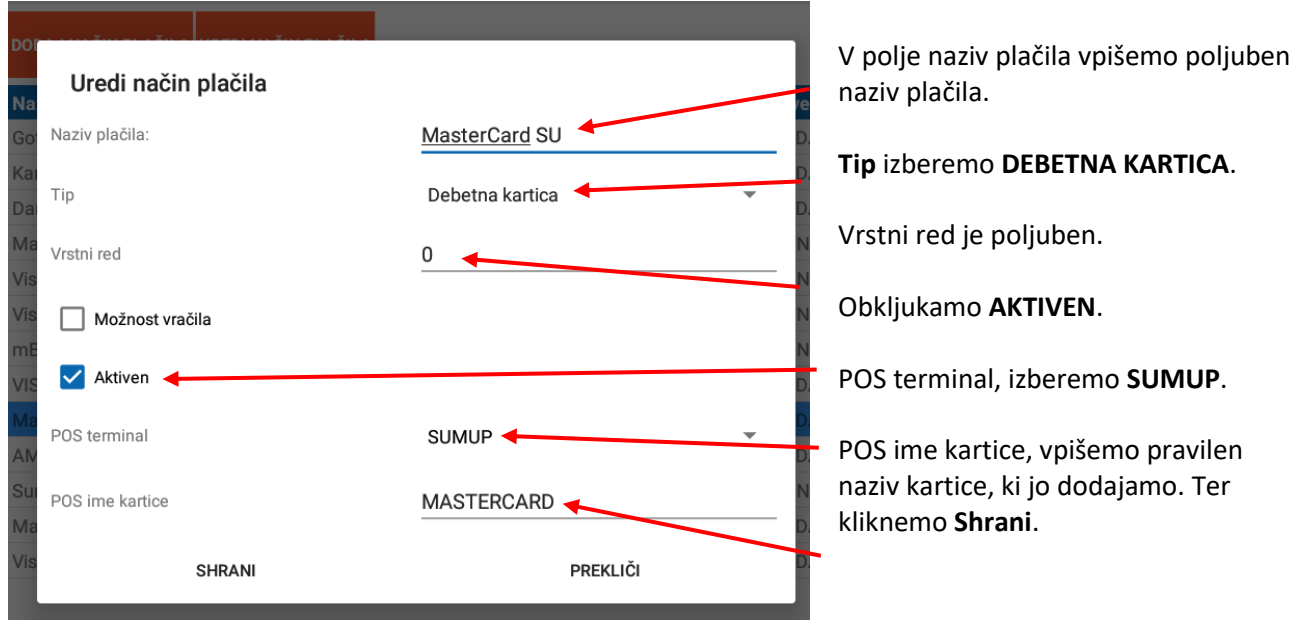